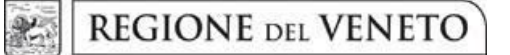

**giunta regionale**

**ALLEGATO C al Decreto n. 578 del 06/07/2020** pag. 1/24

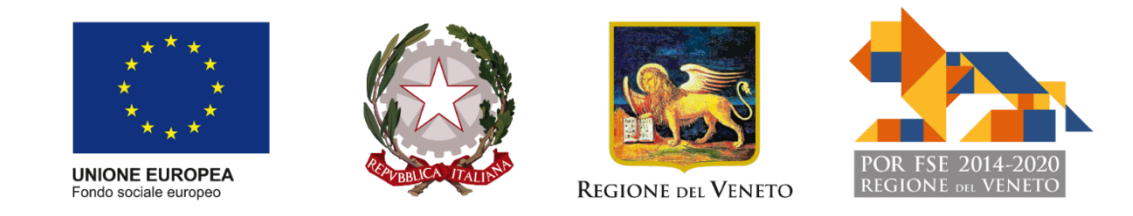

#### FONDO SOCIALE EUROPEO POR 2014 – 2020 – OB. "Investimenti a favore della crescita e dell'occupazione Asse I – Obiettivo tematico 4 - priorità d'investimento 8.v

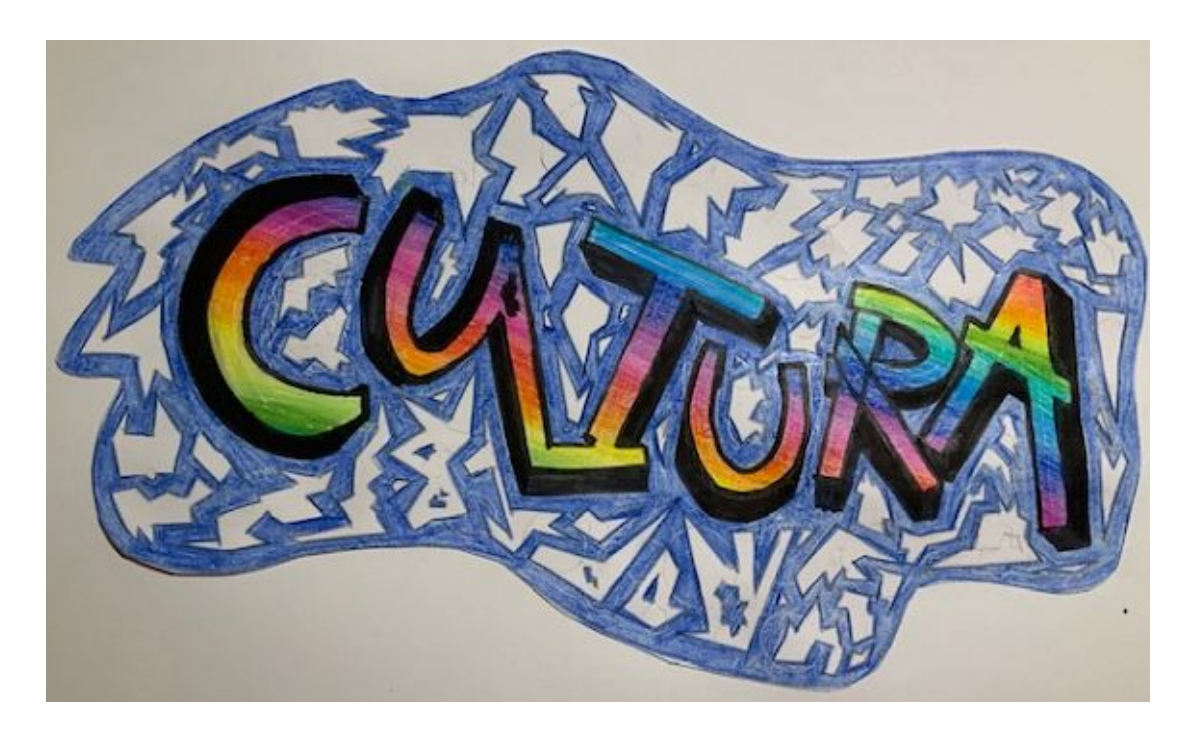

DGR N. 818 del 23/06/2020

# **GUIDA ALLA PROGETTAZIONE**

AREA CAPITALE UMANO, CULTURA E PROGRAMMAZIONE COMUNITARIA DIREZIONE FORMAZIONE E ISTRUZIONE Laboratorio Veneto. Strumenti per il settore cultura – Anno 2020

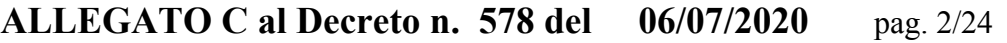

## **INDICE**

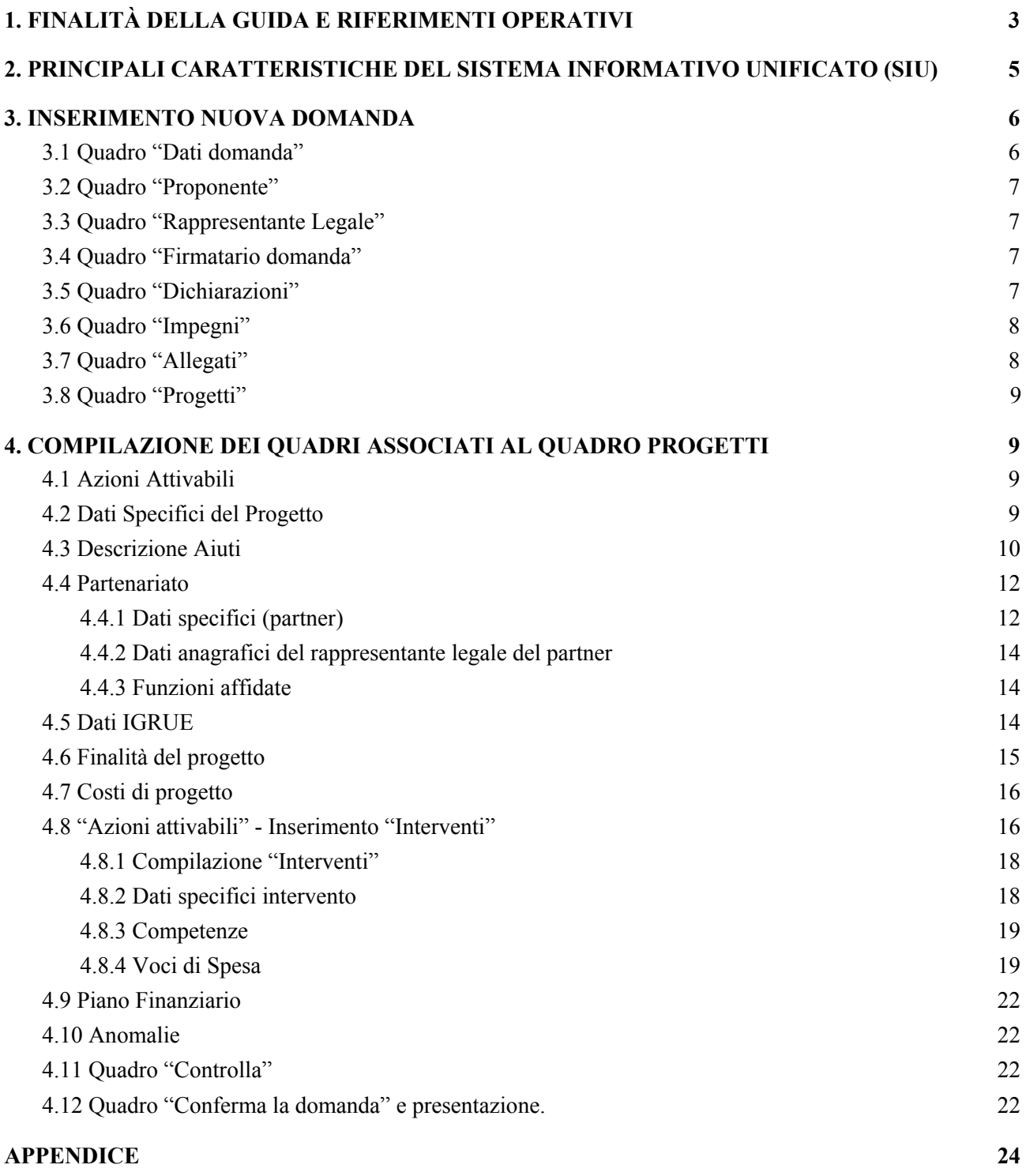

## **ALLEGATO C al Decreto n. 578 del 06/07/2020** pag. 3/24

## <span id="page-2-0"></span>**1. FINALITÀ DELLA GUIDA E RIFERIMENTI OPERATIVI**

La presente Guida alla Progettazione intende essere uno strumento di supporto ai progettisti in relazione all'Avviso Pubblico approvato con DGR n. 818 del 23/06/2020 (Avviso "Laboratorio veneto. Strumenti per il settore cultura – Anno 2020"), che alla compilazione dei diversi quadri dell'applicativo SIU per la presentazione dei progetti. Essa pertanto è correlata:

- alle prescrizioni della Direttiva Allegato B alla citata deliberazione (di seguito "Direttiva");
- al Testo unico beneficiari approvato con deliberazione della Giunta Regionale n. 670/2015 e s.m.i..

Come previsto dalla Direttiva, la presentazione dei progetti deve avvenire, a pena di inammissibilità, tramite l'applicativo SIU– Sistema Informativo Unificato.

#### *Passaggio diretto per gli organismi di formazione accreditati*

- Registrazione al portale GUSI (Gestione Utenti Sistema Informativo) per ottenere le credenziali per l'accesso all'applicativo SIU, seguendo le istruzioni reperibili al seguente indirizzo: <https://www.regione.veneto.it/web/programmi-comunitari/siu>.

Per qualsiasi problematica legata ad aspetti informatici, incluso il ripristino della password, è possibile contattare il call center regionale all'indirizzo mail: call.center@regione.veneto.it o al numero verde 800914708 nei seguenti orari dalle 8.00 alle 18.30 dal lunedì al venerdì e dalle 08.00 alle 14.00 il sabato.

#### *Passaggio per gli organismi di formazione non accreditati*

- Richiesta dell'attribuzione di nome utente e codice ente utilizzando la procedura informatizzata, al fine di ottenere il codice che identifica l'ente nella banca dati regionale. <http://www.regione.veneto.it/web/formazione-e-istruzione/spaziooperatori> - Applicativo richiesta credenziali accesso ADA - non accreditati.
- Successiva registrazione al portale GUSI (Gestione Utenti Sistema Informativo) per ottenere le credenziali per l'accesso all'applicativo SIU, seguendo le istruzioni reperibili al seguente indirizzo: <https://www.regione.veneto.it/web/programmi-comunitari/siu>

Per qualsiasi problematica legata ad aspetti informatici, incluso il ripristino della password, è possibile contattare il call center regionale all'indirizzo mail: call.center@regione.veneto.it o al numero verde 800914708 nei seguenti orari dalle 8.00 alle 18.30 dal lunedì al venerdì e dalle 08.00 alle 14.00 il sabato.

L'accesso l'applicativo è disponibile all'indirizzo [https://siu.regione.veneto.it/DomandePRU/.](https://siu.regione.veneto.it/DomandePRU/)

Qualora, a seguito di attenta lettura della DGR n. 818/2020, della Direttiva, del Testo Unico per i beneficiari e della presente guida, fossero necessarie ulteriori precisazioni in relazione alla progettazione dei percorsi, è possibile contattare telefonicamente gli uffici della Direzione Formazione e Istruzione, dal lunedì al venerdì dalle 9.00 alle 13.00 ai seguenti numeri:

per quesiti di carattere contenutistico (tipologie e caratteristiche dei progetti presentabili, degli utenti destinatari ecc.): 041 279 5133 – 5089;

per quesiti di carattere rendicontale: 041 279 5120 – 5119;

<sup>1</sup> Il codice ente attributo dovrà essere utilizzato anche nella successiva fase di registrazione al portale GUSI (Gestione Utenti Sistema Informativo) e in fase di utilizzo dell'applicativo SIU e in tutti i casi ove sia richieste il codice ente.

per quesiti in merito agli aiuti di stato: 041 279 5034;

per problematiche legate ad aspetti informatici contattare il *call center* all'indirizzo mail: [call.center@regione.veneto.it](mailto:call.center@regione.veneto.it) o al numero verde 800914708 dal lunedì al venerdì dalle 8.00 alle 18.30 e il sabato dalle 08.00 alle 14.00.

Inoltre, per quesiti di tipo contenutistico è possibile inviare una richiesta all'indirizzo e-mail [bandifse.dir.formazione@regione.veneto.it](mailto:bandifse.dir.formazione@regione.veneto.it) specificando nell'oggetto Avviso "Laboratorio Veneto. Strumenti per il settore cultura – Anno 2020".

## <span id="page-4-0"></span>**2. PRINCIPALI CARATTERISTICHE DEL SISTEMA INFORMATIVO UNIFICATO (SIU)**

Si elencano di seguito i principali elementi che caratterizzano l'applicativo SIU:

|                                                                                                 | Dopo aver compilato la domanda, si procede creando il primo<br>progetto e di seguito eventuali altri progetti.                                                                                                    |
|-------------------------------------------------------------------------------------------------|----------------------------------------------------------------------------------------------------|
| Domanda, progetto e allegati<br>formano un unico " <i>pacchetto</i> "                           | Una domanda può contenere più progetti.                                                                                                    |
|                                                                                                 | Per "pacchetto" si intende quindi una sola domanda seguita da tutti i<br>progetti che si intendono presentare.                                                                                                    |
| La domanda/progetto viene<br>presentata attraverso l'apposita<br>funzionalità del sistema (SIU) | Nota bene: solo i progetti confermati costituiranno parte integrante<br>della domanda.                                                                                                    |
|                                                                                                 | Non è previsto l'invio della domanda via PEC.                                                                                                    |
|                                                                                                 | La firma digitale verrà apposta sul pdf della domanda che verrà<br>dal<br>tramite<br>apposita<br>funzionalità,<br>sistema,<br>generato<br>successivamente inserito come allegato.                                 |
| <b>Allegati</b>                                                                                 | La presentazione della domanda/progetti avviene attraverso<br>l'apposita funzionalità del sistema (SIU)                                                                                                    |
|                                                                                                 | Fino a quando la domanda si trova nello stato "in compilazione" è<br>possibile inserire gli allegati.                                                                                                    |
|                                                                                                 | Cliccando su "Aggiungi allegato" possono essere aggiunti eventuali<br>allegati facoltativi previsti dal bando, inserendone anche l'opportuna<br>descrizione nel campo "Note Allegato".                            |
| <b>Presentazione domanda</b>                                                                    | Dopo la conferma, la domanda/progetto non è più modificabile.                                                                                                    |
|                                                                                                 | La domanda può essere presentata solo se completa degli allegati<br>richiesti entro i termini previsti dal bando.                                                                                                 |
|                                                                                                 | Una volta scaduti i termini, non sarà più possibile né accedere né<br>presentare la Domanda/Progetto attraverso SIU.                                                                                              |
|                                                                                                 | Sono previsti dei controlli di verifica della presenza dei dati<br>obbligatori e della coerenza dei dati inseriti nella Domanda/Progetto<br>superati i quali, la domanda è presentabile.                          |
| <b>Controlli</b>                                                                                | I controlli devono essere effettuati nell'ordine:<br>a livello di intervento<br>a livello di progetto<br>a livello di domanda                                                                                     |
|                                                                                                 | Nel caso in cui, a seguito dei controlli, emergano errori bloccanti, la<br>domanda NON risulta presentabile.                                                                                                    |
| Errori bloccanti                                                                                | Pertanto, per non incorrere nell'impossibilità di inoltro della<br>Domanda/Progetto nei termini previsti dal bando, si invita a<br>superare la fase dei controlli con congruo anticipo rispetto alla<br>scadenza. |

<sup>2</sup> In regola con la normativa sull'imposta di bollo

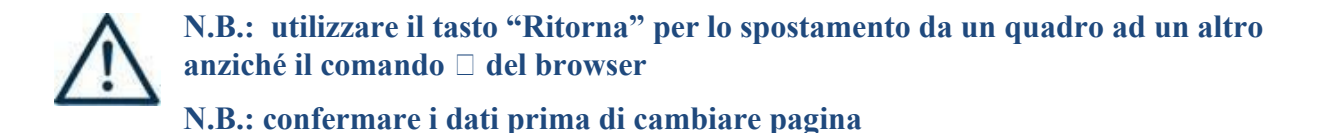

<span id="page-5-0"></span>**3. INSERIMENTO NUOVA DOMANDA**

#### **Bando "Laboratorio Veneto. Strumenti per il settore cultura – Anno 2020" – DGR n. 818 del 23/06/2020**

Per accedere al Gestionale SIU e compilare la Domanda/Progetto in tutte le sue parti bisogna collegarsi al seguente indirizzo: <https://siu.regione.veneto.it/DomandePRU/>.

Giunti alla pagina, inserire account e password ottenute dalla registrazione su sistema GUSI e cliccare "**Invio**" per accedere alla pagina di Benvenuto.

Per avviare la compilazione della Domanda/Progetto, selezionare "**Inserimento nuova domanda**". Così facendo si aprirà la pagina relativa alla Lista posizioni anagrafiche. In questa pagina è necessario:

- selezionare il programma di riferimento della Domanda/Progetto da presentare che in questo caso è "**Fondo Sociale Europeo 2014-2020**";
- richiamare la posizione anagrafica del proprio Ente/società digitando il **codice fiscale e/o la partita iva e cliccando "cerca"**; in questo modo vengono richiamate automaticamente le informazioni precedentemente inserite in GUSI;
- creare la Domanda/Progetto cliccando sul pulsante "**Nuova domanda**".

Successivamente:

- selezionare il tipo di domanda "**Domanda di ammissione**";
	- selezionare la tipologia di azione: DMP Domanda Finanziamento dell'offerta Asse 1 Occupabilità – Area Formazione – **con Regimi d'aiuto**
- premere il pulsante "**Prosegui**".

Con riferimento alla Domanda/Progetto a valere sulla DGR n. 818 del 23/06/2020 "Laboratorio Veneto. Strumenti per il settore cultura – Anno 2020", i quadri che la compongono sono i seguenti:

#### <span id="page-5-1"></span>**3.1 Quadro "Dati domanda"**

**Data presentazione e protocollo**: campi non modificabili.

**In regime di esenzione all'imposta di bollo**: selezionare l'opzione che interessa tra SI oppure NO.

**Imposta di bollo**: compilare i campi relativi all'assolvimento dell'imposta di bollo.

**Soggetto proponente**: inserire il codice ente e premere il tasto "cerca". Se il soggetto proponente si trova in fase di accreditamento, inserire il codice ente (quattro cifre) e la ragione sociale e premere "Salva".

#### <span id="page-6-0"></span>**3.2 Quadro "Proponente"**

Il quadro del proponente deve essere completato con le informazioni relative al soggetto che presenta la Domanda/Progetto.

#### **N.B.: verificare i dati precompilati. In caso di anomalie i dati non devono essere modificati ma occorre fare una segnalazione al call center.**

**Tipo soggetto:** selezionare tra PRIVATO oppure PUBBLICO.

**Partita IVA:** compilare il campo obbligatorio con il codice seriale.

**Ragione sociale:** indicare la ragione sociale.

**Natura giuridica:** selezionare la natura giuridica dal menù a tendina.

**Codice ATECO**: inserire il codice relativo all'ambito di appartenenza del soggetto proponente cliccando il pulsante "cerca".

**Provincia iscrizione CCIAA, Numero iscrizione CCIAA, Data iscrizione CCIAA**: sono campi obbligatori e devono essere compilati con i relativi dati.

**Dati sede legale**: compilare i dati relativi alla localizzazione della sede legale.

**Dati specifici**: inserire la classificazione attività economica UE (progetto Monit) riferita all'attività esercitata dal soggetto proponente, una sintetica presentazione che evidenzi la coerenza tra struttura proponente e il progetto presentato, l'ambito di accreditamento.

**Sede operativa**: compilare solo se diversa dalla sede legale.

**Presentazione proponente:** inserire una breve presentazione del soggetto proponente che metta in luce le attività svolte e le esperienze pregresse sulle tematiche oggetto del bando.

#### <span id="page-6-1"></span>**3.3 Quadro "Rappresentante Legale"**

Controllare i dati presenti ed eventualmente modificarli e/o integrarli ove richiesto. In caso di enti accreditati, fare la segnalazione delle eventuali modifiche all'Ufficio Accreditamento (Direzione Lavoro, PO Accreditamento – tel. 041 279 5136 – 5096).

#### <span id="page-6-2"></span>**3.4 Quadro "Firmatario domanda"**

Compilare solo se diverso dal legale rappresentante. In questo caso, si ricorda di allegare la delega con potere di firma nella sezione "Allegati".

**Nota bene**: Se non vengono apportate modifiche alla scheda, **confermare la visualizzazione** cliccando sul tasto "Conferma".

#### <span id="page-6-3"></span>**3.5 Quadro "Dichiarazioni"**

Le Dichiarazioni obbligatorie costituiscono parte integrante della domanda di ammissione.

Confermare la visualizzazione cliccando sul tasto "Conferma".

### <span id="page-7-0"></span>**3.6 Quadro "Impegni"**

Confermare la visualizzazione cliccando sul tasto "Conferma".

### <span id="page-7-1"></span>**3.7 Quadro "Allegati"**

Fino a quando la domanda si trova nello stato "in compilazione" è possibile inserire gli allegati. Cliccando su "Aggiungi allegato" possono essere aggiunti eventuali allegati facoltativi previsti dal bando, inserendone anche l'opportuna descrizione nel campo "Note Allegato".

Oltre ad aggiungere nuove righe e nuovi allegati, in questa fase è possibile eliminare eventuali documenti caricati erroneamente utilizzando il tasto "cestino" oppure sostituire i documenti con un nuovo upload.

Una volta giunti alla conferma della domanda è solo consentito caricare nuovi file (ma esclusivamente sulle righe vuote) oppure sovrascrivere nuovi allegati a quelli già esistenti. Da questo momento è, inoltre, possibile inserire a sistema il "Modulo della domanda corrente". Questo file deve essere salvato con il nome originale e – senza essere aperto, rinominato o modificato – deve essere firmato digitalmente prima di essere caricato sul sistema. Dopo l'upload sarà attivo il tasto "Presenta domanda", al cui click la domanda non potrà più subire modifiche, passando dallo stato "Confermata" allo stato "Presentata" che permette di sottoporre la domanda stessa al processo differito di protocollazione automatica.

È possibile eliminare eventuali documenti caricati erroneamente utilizzando il tasto "cestino" oppure sostituendo con un nuovo upload il documento corretto.

**Nota bene**: per quanto riguarda i moduli di adesione in partnership, è possibile inserire un unico documento nei formati ammessi dal sistema, con l'intera scansione di tutti i partner di progetto in successione numerica.

Es: Moduli di adesione in partnership – Modifica – Numero Allegati – Conferma – Ritorna ecc.

Attenzione alla dimensione massima per file da allegare che è pari a 5MB. Per qualsiasi problema in merito, contattare il call center.

Inserire la descrizione di eventuali ulteriori allegati cliccando su "Aggiungi allegato".

Infine Cliccare su Allega e caricare i file.

Le dichiarazioni sostitutive richiedono obbligatoriamente la firma digitale.

Qualora la domanda venga firmata da un procuratore del legale rappresentante, in questa sezione deve essere aggiunto l'allegato: "Procura alla firma".

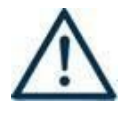

Si precisa che il DDR n. 578/2020 ha approvato tutta la modulistica che deve essere compilata e allegata alla domanda di ammissione. Nella tabella che segue si evidenziano i moduli da **allegare** in base al tipo di progetto presentato:

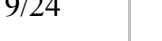

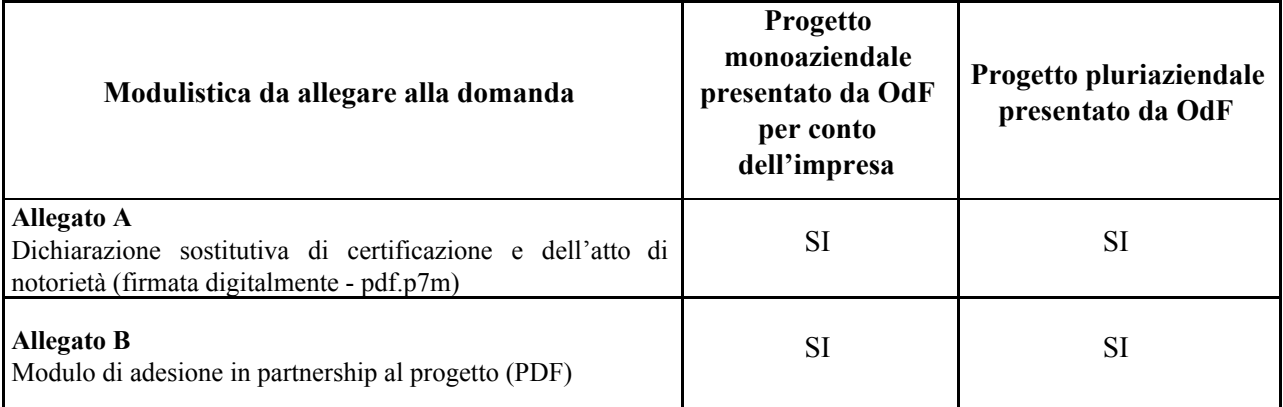

### <span id="page-8-0"></span>**3.8 Quadro "Progetti"**

Nel quadro "**Progetti**" selezionare modifica, "**Aggiungi progetto**" e, successivamente, la voce "**Dettaglio**".

### <span id="page-8-1"></span>**4. COMPILAZIONE DEI QUADRI ASSOCIATI AL QUADRO PROGETTI**

Inserire i progetti che costituiscono parte integrante e sostanziale della domanda di ammissione. Solo i progetti confermati saranno presentabili.

Ad un'unica domanda di ammissione possono essere associate più proposte progettuali, nei limiti previsti dalla Direttiva.

Per passare da un quadro al successivo, utilizzare la funzione "Conferma", attraverso la quale i dati inseriti vengono acquisiti dal sistema. Per tornare alla pagina precedente, utilizzare la funzione "Ritorna".

Il completamento della compilazione di ciascun quadro viene segnalato dall'icona

#### <span id="page-8-2"></span>**4.1 Azioni Attivabili**

**Selezionare la tipologia di Azione: 4.10 -** azioni finalizzate ad avviare processi di riorganizzazione produttiva e di qualificazione e riqualificazione delle competenze in esse presenti al fine di rilanciare prodotti e servizi, ricollocarsi sul mercato e aumentare le opportunità di occupazione e inserimento lavorativo.

#### <span id="page-8-3"></span>**4.2 Dati Specifici del Progetto**

**Titolo del progetto**:

Il titolo da assegnare ad ogni singolo progetto dovrà essere il più indicativo e rappresentativo possibile dell'intero progetto.

**Tipologia progetto**: Selezionare **UNA soltanto** tra le opzioni:

#### **monoaziendale pluriaziendale**

**Sede attività (Comune, Istat, Provincia)**: indicare la sede di svolgimento dell'attività. Qualora il progetto venga proposto in più province, selezionare la provincia prevalente.

**Referente, telefono referente, e-mail referente:** Nominativo della persona da contattare per chiarimenti o comunicazioni in relazione al progetto presentato nonché i suoi riferimenti telefonici e di posta elettronica.

**Ruolo referente**: Ruolo ricoperto dal referente all'interno del soggetto proponente (Organismo di Formazione).

#### <span id="page-9-0"></span>**4.3 Descrizione Aiuti**

Le sovvenzioni della presente Direttiva sono concesse ai sensi e nei limiti del "Temporary Framework (TF) for State aid measures to support the economy in the current COVID-19 outbreak" di cui alla Comunicazione del 19.3.2020 C(2020) 1863 final e successive modifiche ed integrazione, sezione 3.1.

Il Regime Quadro è stato notificato alla Commissione Europea con numero SA.57021 ed è stato dichiarato compatibile con Decisione della Commissione del 21 maggio 2020 C (2020) 3482 final

La sovvenzione concedibile ai sensi della presente direttiva è condizionata al rispetto del massimale di 800.000,00 Euro per impresa sotto forma di sovvenzioni dirette, anticipi rimborsabili, agevolazioni fiscali o di pagamenti; (tutti i valori utilizzati sono al lordo di qualsiasi imposta o altro onere) di cui alla sezione 3.1 del T.F. L'aiuto può essere concesso a imprese che non erano in difficoltà al 31 dicembre 2019 e/o che hanno incontrato difficoltà o si sono trovate in una situazione di difficoltà successivamente, a seguito dell'epidemia di COVID-19.

Si ricorda che **è responsabilità del soggetto proponente assicurarsi** in ordine al r**ispetto del massimale su RNA** sin dalla fase di progettazione e preventivamente alla presentazione della domanda di contributo.

Per quanto riguarda la modalità di trasmissione della modulistica relativa agli aiuti di stato si rimanda a quanto dettagliatamente indicato nella tabella al paragrafo 3.7 "Allegati" della presente guida.

Si elencano di seguito la tipologia di interventi attivabili nei progetti, con la precisazione se le relative voci di spesa costituiscono o meno aiuto di stato.

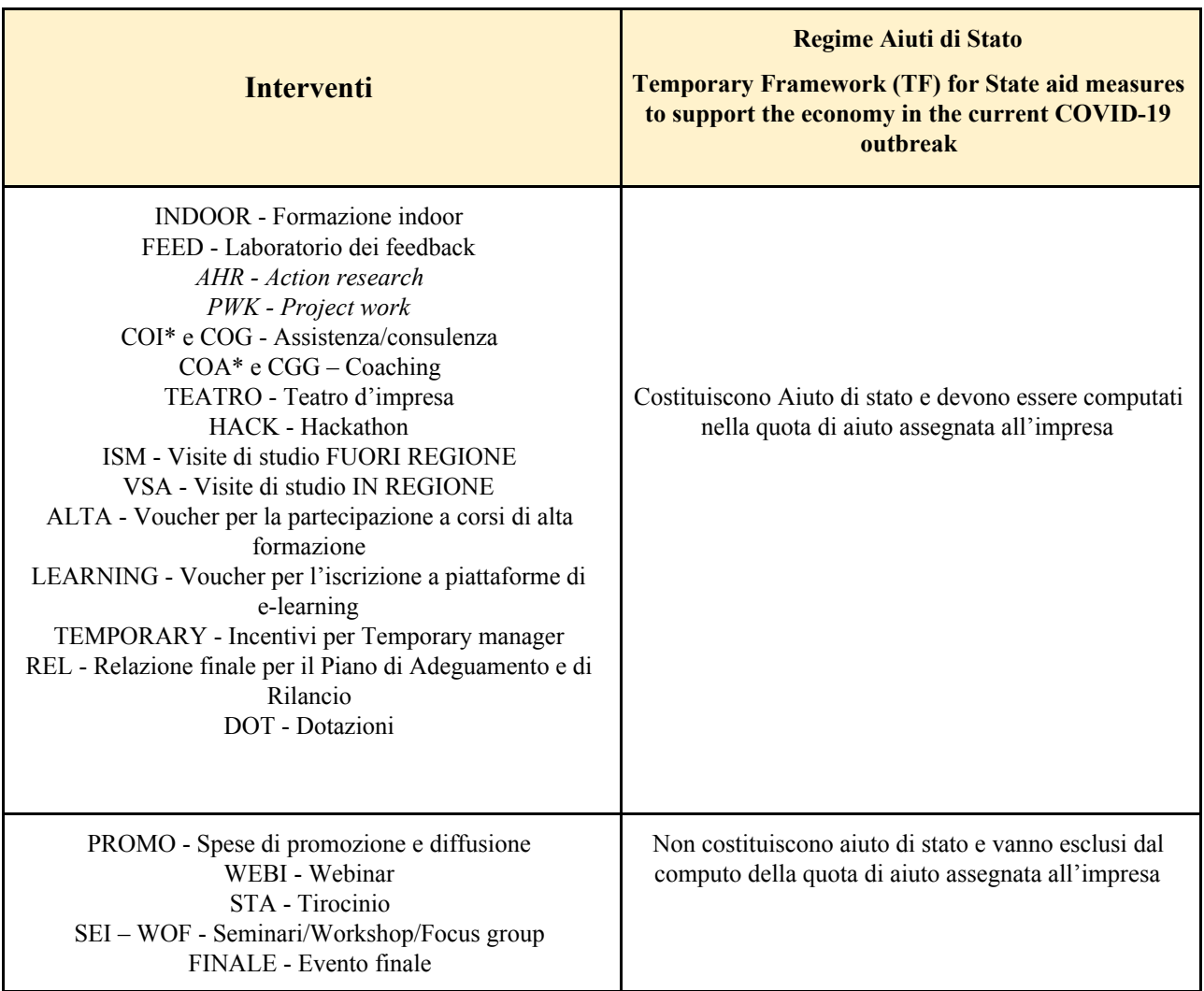

(\*) Per quanto riguarda le attività individuali (COI e COA) si precisa che non devono essere attivate tante *edizioni quanti sono i destinatari coinvolti ma deve essere attivata un'unica edizione per il gruppo di* destinatari che prende parte alla stessa attività (o più edizioni se vi sono localizzazioni diverse) e tutti i *destinatari dello stesso gruppo saranno inseriti nello stesso calendario in momenti distinti.*

#### **Tipologia aiuti:**

Scegliere esclusivamente la seguente opzione:

**- Aiuto di stato notificato.**

**Aiuto parziale**: **SI** / NO

## **ALLEGATO C al Decreto n. 578 del 06/07/2020** pag. 12/24

Indicare **SI**. Si ricorda, inoltre, che anche i costi relativi ai tirocini, seminari/workshop/focus group, webinar, spese di promozione e diffusione ed evento finale non costituiscono aiuto di stato.

**Importo totale dell'aiuto**: indicare la somma dei costi relativi agli interventi che costituiscono aiuto di stato (esclusi pertanto i costi di tirocini, seminari/workshop/focus group, webinar, spese di promozione e diffusione ed evento finale).

#### **Percentuale di aiuto**:

Indicare 100%.

#### <span id="page-11-0"></span>**4.4 Partenariato**

Sin dalla fase di presentazione del progetto è necessario prevedere il **partenariato aziendale obbligatorio** con almeno uno o più soggetti destinatari dell'iniziativa.

È necessario compilare **una schermata per ogni partner del progetto**. Le informazioni inserite in questa scheda devono essere coerenti con quanto dichiarato nel modulo di adesione in partenariato (Allegato B al decreto di approvazione della presente guida).

Attraverso il tasto "Aggiungi" si attiva la ricerca del soggetto partner tramite CF. Laddove la ricerca non da esito, occorre inserire una nuova scheda partner attraverso la funzione "forza creazione".

Una volta attivata la scheda partner inserire tutte le informazioni anagrafiche relative a: Partita IVA, codice fiscale, tipo soggetto, natura giuridica, codice Ateco, iscrizione CCIAA, dati sede legale, telefono, fax, E-mail, E-mail PEC.

**Provincia iscrizione CCIAA, Numero iscrizione CCIAA, Data iscrizione CCIAA**: sono campi obbligatori e devono essere compilati con i relativi dati.

### <span id="page-11-1"></span>**4.4.1 Dati specifici (partner)**

**Tipologia partenariato:** Selezionare l'opzione:

- **AZ** partenariato aziendale
	- **NA** partenariato non aziendale (per partner di rete)
	- **OP** partenariato operativo

**Importo previsto:** Indicare il budget assegnato al partner operativo. Si ricorda che il partner operativo si configura a partire da un piano di attività dettagliato e dal relativo budget che gli viene assegnato per la realizzazione dei compiti specifici riferiti all'attuazione dell'intervento<sup>3</sup>.

In caso di partenariato aziendale la quota assegnata all'impresa deve essere indicata nel campo "**Quota contributo pubblico assegnato all'impresa".**

Nel caso di partnership di rete il campo non risulta pertinente in quanto tale soggetto supporta gli interventi progettuali con i propri servizi radicati sul territorio di riferimento, fornisce informazioni, raccordo e collegamenti necessari, ma non gestisce risorse finanziarie.

<sup>3</sup> Si rimanda al punto "Definizioni" del "Testo Unico per i beneficiari" approvato con DGR n. 670 del 28/04/2015

**Ruolo partner:** descrivere brevemente il ruolo che il partner intende ricoprire in relazione al progetto presentato.

**Presentazione partner:** Fornire informazioni dettagliate sul profilo e sulle attività del partner in relazione al progetto presentato. Nel caso di imprese (partenariati aziendali) descrivere, brevemente, la struttura organizzativa con particolare riferimento all'area/unità coinvolta dal progetto.

**Classificazione attività economica UE (progetto Monit):** si tratta dell'attività esercitata dal soggetto partner secondo la classificazione UE. Selezionare dal menù la voce più idonea tra quelle riportate.

**Sede attività (Comune, Istat, Provincia):** Inserire i dati relativi alla localizzazione della sede operativa (qualora fosse diversa dalla sede legale).

**Cognome e nome referente:** indicare il nominativo della persona da contattare per chiarimenti o precisazioni in relazione al progetto presentato.

**Ruolo referente:** indicare ruolo del referente del partner nel progetto specifico presentato.

**Telefono, Email referente:** riportare i dati del referente per il partner.

**Email PEC:** riportare l'indirizzo PEC del soggetto partner.

**Numero destinatari partner coinvolti:** numero di utenti che si intende coinvolgere nel progetto.

Una volta confermate ed acquisite a sistema le informazioni relative al singolo partner, vanno ad esso associate le **funzioni affidate**, utilizzando l'apposito tasto.

#### **Sezione Aiuti di stato**

Campi pertinenti solo in caso di partner aziendali che mettono in formazione il proprio personale e/o per le imprese per cui è previsto l'incentivo per un Temporary Manager.

Questa sezione è dedicata alla raccolta dei dati che consentiranno l'implementazione massiva, a cura degli uffici regionali, del Registro Nazionale aiuti di stato e il rilascio del codice COR associato ad ogni impresa partner aziendale di progetto. L'importo indicato nel campo "Quota di contributo pubblico assegnata all'impresa" costituirà l'aiuto concedibile all'impresa.

Si invita pertanto a prestare particolare attenzione nella compilazione di questa sezione, in particolare nella quantificazione dell'importo assegnato alle imprese.

La somma degli importi indicati nel campo "Quota contributo pubblico assegnata all'impresa" deve risultare inferiore al costo del progetto in quanto:

- le voci di spesa relative ai costi di tirocini, seminari/workshop/focus group, webinar, spese di promozione e diffusione ed evento finale non costituiscono aiuto di stato;

- la Direttiva prevede l'eventuale integrazione del partenariato aziendale successivamente all'avvio del progetto.

**Nota bene**: I dati relativi ai partner aziendali (AZ - partner aziendale) saranno estratti dalle schede partner e caricati massivamente nel Registro Nazionale aiuti di stato. Qualora il caricamento massivo non andasse a buon fine a causa di errori e/o inesattezze e/o carenza di informazioni imputate nella scheda partner, il registro non attribuirà il codice COR e le imprese prive di tale codifica non potranno partecipare alle attività di progetto fino a quanto l'inserimento non sarà perfezionato.

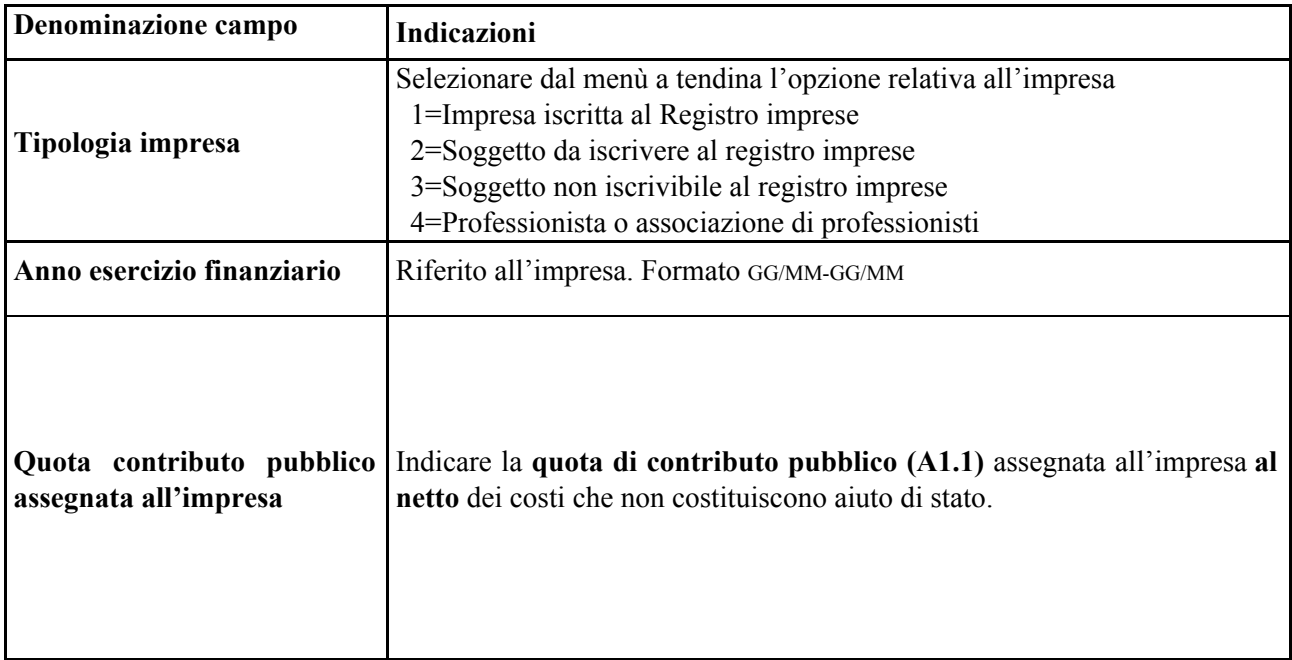

## <span id="page-13-0"></span>**4.4.2 Dati anagrafici del rappresentante legale del partner**

Inserire tutti i dati richiesti. Se i dati del legale rappresentante del partner sono già presenti in anagrafica, controllare i dati ed eventualmente modificarli e/o integrarli ove richiesto, ovvero inserirli ex novo.

### <span id="page-13-1"></span>**4.4.3 Funzioni affidate**

Selezionare e aggiungere (Inserire le funzioni attraverso il pulsante "Aggiungi") le funzioni assegnate al partner coerentemente con quanto descritto nel campo "Ruolo partner".

### <span id="page-13-2"></span>**4.5 Dati IGRUE**

Vanno inserite le informazioni obbligatorie, indispensabili alla trasmissione dei dati oggetto di monitoraggio al Sistema Nazionale di Monitoraggio operante presso IGRUE (Ispettorato Generale per i Rapporti finanziari con l'Unione Europea).

**Titolo del progetto:** riportare il titolo del progetto

**Presentazione sintetica del progetto:** inserire una presentazione sintetica ma esaustiva del progetto, che fornisca una visione d'insieme dello stesso.

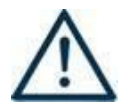

**Data inizio e fine progetto:** la compilazione è a cura del proponente. Si precisa che la data di inizio e fine progetto è assolutamente **indicativa** e che **sarà definita nel provvedimento di approvazione degli esiti dell'istruttoria** (così come previsto dall'All. B alla DGR 818/2020).

Nella compilazione di tale campo, si invita a tenere presente quanto stabilito nei paragrafi 20 e 22 dell'All. B alla DGR n. 818/2020.

**Codice ATECO prevalente per il progetto:** indicare il codice ATECO di riferimento per il progetto.

**Dimensione del proponente:** selezionare dal menù a tendina l'opzione relativa alla dimensione del soggetto proponente.

Al termine, selezionare il tasto Conferma e compilare tutte le successive sezioni come indicato di seguito:

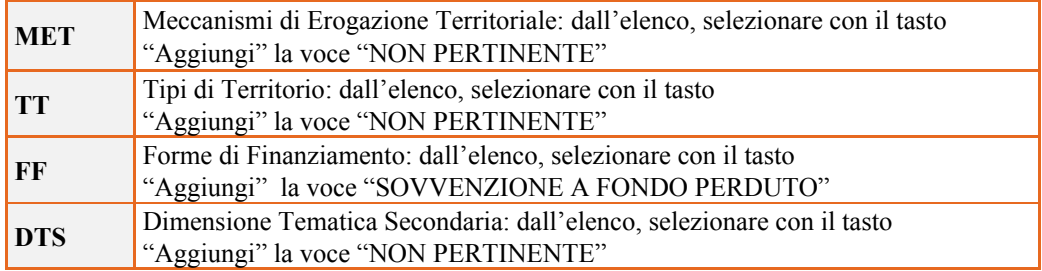

#### <span id="page-14-0"></span>**4.6 Finalità del progetto**

**Motivazione intervento/fabbisogni:** Descrivere:

- i fabbisogni in tema di adeguamento e rilancio dell'organizzazione/struttura culturale;
- le esigenze espresse in merito a nuovi servizi e/o nuovi prodotti culturali;
- la coerenza esterna del progetto con le esigenze specifiche dei territori e delle imprese di riferimento;
- le motivazioni che sottostanno alla scelta degli interventi previsti.

**Obiettivi formativi:** Descrivere:

- − gli interventi attraverso i quali la proposta progettuale intende rispondere agli obiettivi progettuali;
- − sistema socio-economico regionale;
- − i bisogni cui si intende rispondere con i diversi interventi previsti dal progetto;
- − gli output in esito al progetto stesso.

**Destinatari:** descrivere la tipologia dei destinatari coinvolti nel progetto.

**Tipologie di intervento:** Descrivere come si compone e si articola la proposta progettuale in termini di interventi sia formativi che di accompagnamento e la loro capacità di rispondere agli obiettivi precedentemente illustrati.

Si invita ad evidenziare come gli interventi prescelti intendano rispondere alle specifiche finalità fissate dalle diverse linee progettuali.

**Modalità di diffusione:** Descrivere le modalità e i tempi di promozione/diffusione del progetto, dei risultati e delle iniziative (ad esempio promozione a mezzo stampa, invio di mail, presenze su social, ecc.), con particolare attenzione alle specifiche attività svolte dalla figura del brand manager ove prevista.

**Modalità di valutazione e monitoraggio:** modalità che si intendono adottare per la valutazione in itinere ed ex-post e il monitoraggio degli esiti e dell'impatto del progetto.

## **ALLEGATO C al Decreto n. 578 del 06/07/2020** pag. 16/24

**Figure professionali utilizzate:** descrivere le figure professionali che il soggetto intende mettere a disposizione, i loro ruoli (tutor, docente, etc.), la relativa fascia di appartenenza nei campi "Percentuale docenti Senior/Junior".

**Descrizione viaggi:** descrivere, se previsti, i viaggi dei destinatari, le esigenze alle quali rispondono e il relativo apporto al progetto.

**Numero destinatari coinvolti:** numero di persone (**codici fiscali diversi**) che usufruiranno degli interventi formativi.

**Nota Bene**: Qualora lo stesso soggetto partecipi sia ad interventi formativi che ad altri interventi deve essere conteggiato 1 volta soltanto.

**Descrizione azioni complementari:** Descrivere eventuali attività che il progetto prevede e che si ritiene possano apportare valore aggiunto al progetto stesso, con particolare riguardo alle attività di messa in valore delle azioni in rete.

#### <span id="page-15-0"></span>**4.7 Costi di progetto**

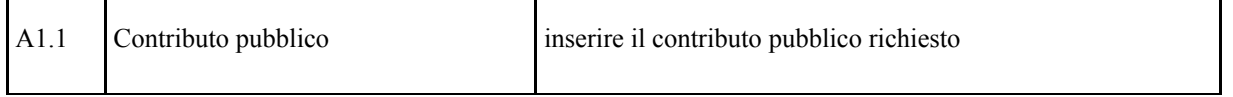

**Nota Bene:** si ricorda che il conto economico è il risultato della somma algebrica di costi e ricavi, è pertanto necessario verificare che il totale dei ricavi (macrocategoria "A"), inserito manualmente, corrisponda al totale di tutte le voci di spesa previste. Dato che il quadro viene compilato manualmente, si invita a prestare particolare attenzione alla congruenza e all'esattezza dei dati ivi riportati.

## <span id="page-15-1"></span>**4.8 "Azioni attivabili" - Inserimento "Interventi"**

Tornare nel quadro "AZIONI ATTIVABILI" per procedere con l'inserimento degli interventi.

Cliccando sul tasto "**visualizza**" comparso in seguito all'azione inizialmente scelta, e corrispondente al progetto, si accede alla sezione degli INTERVENTI. Cliccare "**modifica**" e, successivamente, "**aggiungi**".

Dal menù a tendina del campo "descrizione", compariranno e quindi potranno essere aggiunti solo gli interventi previsti e possibili per l'azione prescelta.

Si riporta di seguito la tabella riepilogativa degli interventi attivabili:

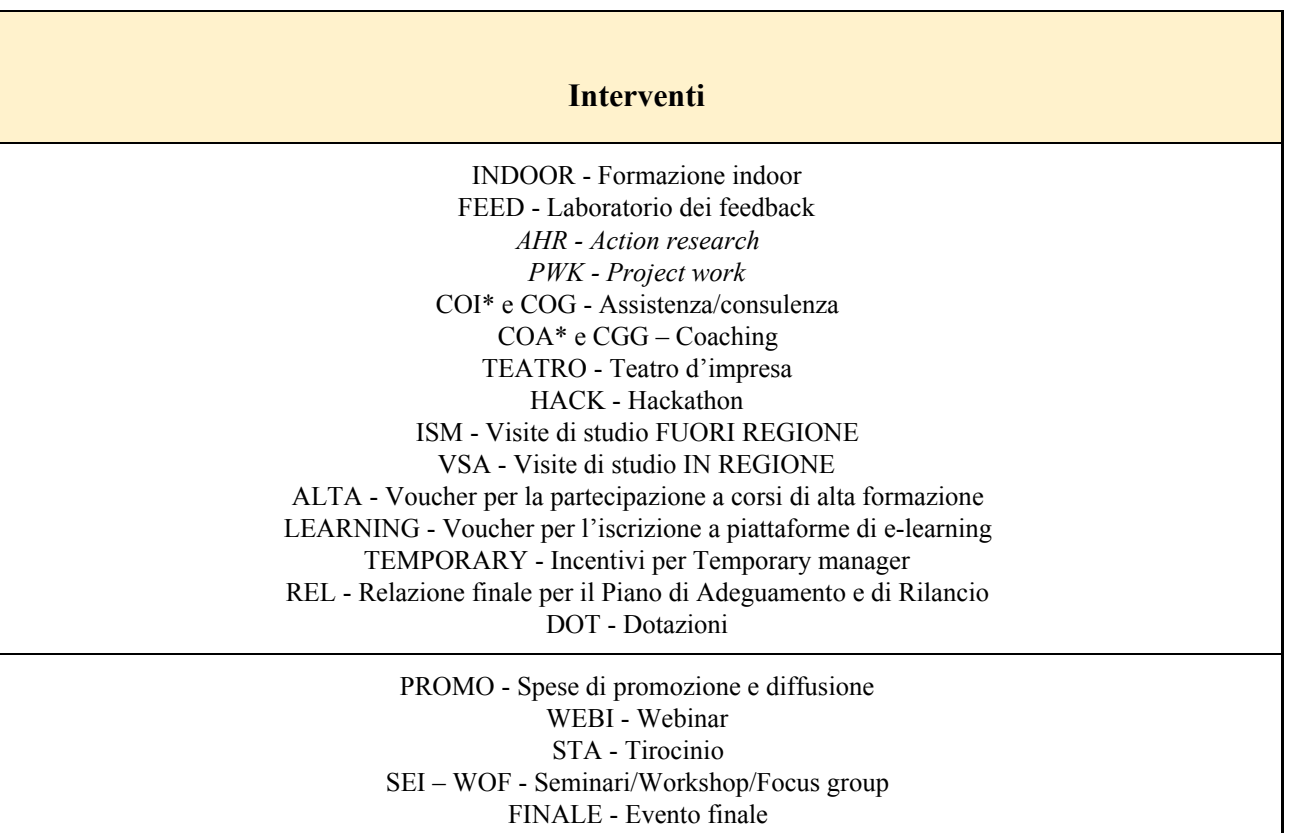

(\*) Per quanto riguarda le attività individuali (COI e COA) si precisa che non devono essere attivate tante *edizioni quanti sono i destinatari coinvolti ma deve essere attivata un'unica edizione per il gruppo di* destinatari che prende parte alla stessa attività (o più edizioni se vi sono localizzazioni diverse) e tutti i *destinatari dello stesso gruppo saranno inseriti nello stesso calendario in momenti distinti.*

Per la tipologia intervento "WEBI - Webinar", si precisa che la piattaforma tecnologica individuata per lo svolgimento dei webinar stessi, deve garantire l'autenticazione e il tracciamento della presenza di docenti e discenti e la conseguente produzione di specifici report. Il report, che deve essere esclusivamente generato dalle piattaforme utilizzate, dovrà contenere i seguenti dati minimi:

- ∙ ID della lezione
- ∙ eventuale titolo singola sessione
- ∙ data sessione
- ∙ orario sessione
- ∙ nome e cognome docente
- ∙ nome e cognome (o User\_ID o nickname2) degli allievi

∙ orario di accesso e di uscita (oppure: orario di uscita e durata) dalla connessione alla sessione formativa per verificare la corrispondenza di tali dati con le informazioni dei registri e della modulistica e con quanto registrato sulla piattaforma informatica di gestione.

#### <span id="page-17-0"></span>**4.8.1 Compilazione "Interventi"**

Selezionare la tipologia intervento. Si precisa che dovrà essere compilata una scheda intervento per ciascuno degli interventi sopra elencati laddove previsti da progetto.

Si raccomanda una puntuale e mirata compilazione della scheda e dei campi pertinenti all'attività descritta.

**Nota bene**: il format di Scheda intervento è unico. Pertanto alcuni campi non pertinenti, non dovranno essere compilati.

Nel caso di campo obbligatorio ma non pertinente, digitare NP.

Alcuni campi diventeranno editabili solo dopo la compilazione e la conferma di quelli che li precedono.

#### **Titolo intervento:**

Nominare gli interventi con titoli che aiutino a distinguerli dagli altri.

#### <span id="page-17-1"></span>**4.8.2 Dati specifici intervento**

**Numero intervento:** Il numero progressivo dell'intervento viene assegnato automaticamente dal sistema una volta completato il quadro "Dati specifici" e che le informazioni inserite nel quadro sono state salvate.

**Ore totali intervento [A]:** indicare il monte ore totale dell'intervento (ore dell'intervento per il numero di edizioni)

**Numero di ore intervento per edizione [B]:** indicare la durata in ore dell'intervento riferito alla singola edizione.

**Numero edizioni previste [C]**: indicare il numero di edizioni previste anche nel caso di unica edizione.

Il numero di ore totali dell'intervento [A] deve essere pari al prodotto tra le ore della singola edizione (ore intervento) [B] e del numero di edizioni previste [C], secondo la formula: **A=BxC**

**Numero totale destinatari:** inserire il numero totale di destinatari riferiti all'intervento (se sono previste più edizioni riportare il numero complessivo dei destinatari ottenuto moltiplicando il numero di destinatari di ogni edizione per il numero di edizioni).

**Tipologia destinatari:** selezionare la tipologia destinatari "occupatio disoccupati".

**Utenza interessata:** indicare la tipologia di destinatari previsti.

**Modalità di valutazione prevista:** modalità con cui verrà effettuata la valutazione in itinere.

**Descrizione attività:** descrivere le fasi di sviluppo degli interventi, evidenziando la coerenza con quanto specificato nel campo "Motivazione intervento/obiettivi formativi".

**Tecnologie e attrezzature:** descrivere le attrezzature che sosterranno la formazione nelle diverse fasi, i sistemi operativi di supporto e il loro grado di avanzamento tecnologico.

**Attestato rilasciato: "**Attestato di frequenza"

**Metodologie didattiche previste:** selezionare le metodologie didattiche che si intendono utilizzare.

**Classificazione EQF**: Selezionare dal menu il livello del quadro europeo delle qualifiche corrispondente

**Classificazione PLOTEUS**: selezionare dal menù a tendina il settore di inquadramento dell'intervento tra quelli riportati nella Tabella in appendice alla presente guida.

#### <span id="page-18-0"></span>**4.8.3 Competenze**

Selezionare il tasto Aggiungi e completare il quadro con le competenze, le conoscenze e le abilità da raggiungere in esito all'intervento ed in relazione agli **obiettivi formativi** precedentemente descritti. Si invita a compilare tale campo per i seguenti interventi: Formazione indoor, teatro d'impresa, laboratorio dei *feedback*, *hachathon*, tirocinio, voucher per la partecipazione a corsi di alta formazione, voucher per l'iscrizione a piattaforme di e-learning.

In senso generale le definizioni di riferimento sono:

**Competenza:** comprovata capacità di utilizzare conoscenze, abilità e capacità personali, sociali e/o metodologiche, in situazioni di lavoro o di studio e nello sviluppo professionale e personale. Sono descritte in termini di responsabilità e autonomia.

**Conoscenza:** risultato dell'assimilazione di informazioni attraverso l'apprendimento. Le conoscenze sono un insieme di fatti, principi, teorie e pratiche relative ad un settore di lavoro o di studio.

**Abilità:** indicano le capacità di applicare conoscenze e di utilizzare know-how per portare a termine compiti e risolvere problemi.

**Numero competenza:** Indicare il numero progressivo delle competenze relative all'intervento

**Ore Previste** Inserire il numero di ore dedicate all'acquisizione della competenza.

**Descrizione competenza** Riportare la descrizione della competenza rispettando la Sintassi riportata nelle "Linee Guida per la validazione di competenze acquisite in contesti non formali e informali", DGR n. 2895 del 28/12/2012.

**Conoscenza** Descrivere la conoscenza collegata alla competenza precedentemente indicata.

**Abilità** Descrivere l'abilità connessa alla competenza precedentemente indicata.

**Modalità di valutazione** Indicare strumenti e modalità che saranno adottati per le verifiche in itinere e la valutazione finale.

#### <span id="page-18-1"></span>**4.8.4 Voci di Spesa**

Ad ogni tipologia di intervento sono associate le coerenti voci di spesa, anche in considerazione dell'utenza considerata.

È richiesto di inserire il monte ore complessivo (eventualmente moltiplicato per il numero dei destinatari, ove previsto) e di selezionare la voce di spesa. Il sistema calcola automaticamente l'importo finale.

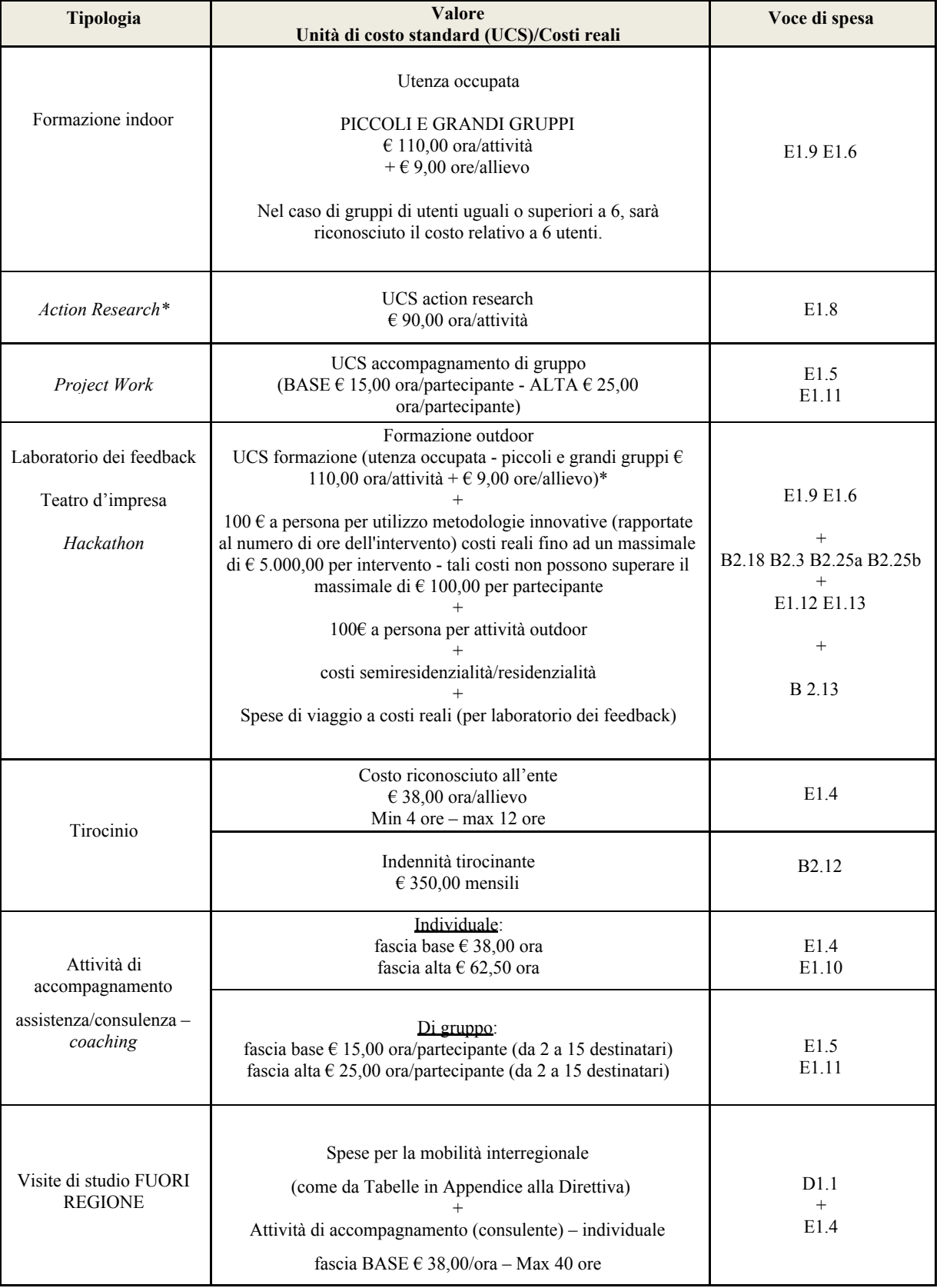

## **ALLEGATO C** al Decreto **n.** 578 del 06/07/2020 pa

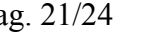

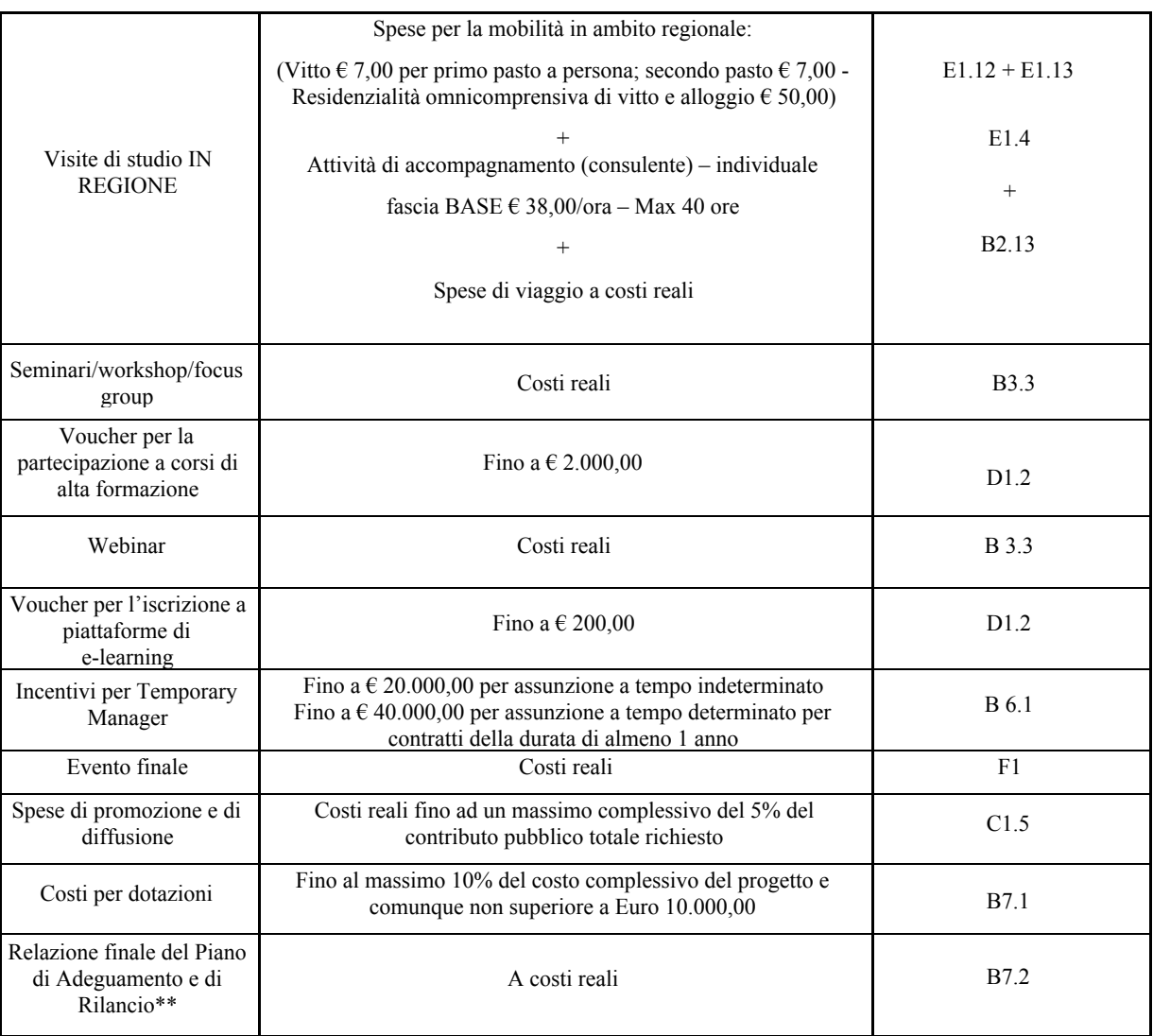

\* I costi imputabili ad attività di action research, non potranno essere associati a destinatari delle altre attività inerenti la costruzione del Piano di adeguamento e di rilancio.

\*\*Con riferimento alla spese per la redazione della Relazione Finale, si precisa che queste potranno essere relative ai costi di personale interno/consulente esterno, fino al 10% del valore complessivo del progetto e comunque non oltre  $\epsilon$  10.000,00.

Si precisa che le spese per le operazioni volte a promuovere le capacità di risposta alla crisi sono ammissibili a decorrere dal 1º febbraio 2020.

#### <span id="page-20-0"></span>**4.9 Piano Finanziario**

Il presente quadro riporta il riepilogo di tutte le voci di spesa suddivise per categoria, descrizione, quantità, valore unitario e valore totale (ivi comprese le voci di spesa presenti nei singoli interventi).

Dopo aver controllato la correttezza dei dati è necessario cliccare il riquadro "conferma".

**Nota Bene:** si ricorda che il conto economico è il risultato della somma algebrica di costi e ricavi, è pertanto necessario verificare che il totale dei ricavi (macrocategoria "A") corrisponda al totale dei costi delle macrocategorie previste.

#### <span id="page-21-0"></span>**4.10 Anomalie**

In questo campo verranno visualizzate eventuali anomalie riscontrate a seguito dei controlli.

Per la risoluzione delle anomalie è possibile contattare il call center al n. 800914708 dal lunedì al venerdì dalle 8.00 alle 18.30 e il sabato dalle 8.00 alle 14.00.

Si **ricorda** che, come precisato anche in Direttiva – Allegato B alla DGR n. 818/2020, al fine di prevenire eventuali inconvenienti che possono verificarsi a ridosso della scadenza del termine di presentazione delle domande, sia per ragioni imputabili al sistema, sia per sovraccarichi o di cali di performance della rete, si suggerisce ai soggetti proponenti di provvedere alla **presentazione delle domande con congruo anticipo rispetto alla scadenza fissata**.

A tal proposito si precisa che eventuali segnalazioni di mancata presentazione della domanda nei termini previsti dalla direttiva, potranno essere oggetto di valutazione regionale solo alle seguenti condizioni:

- accertato malfunzionamento esclusivamente imputabile al gestore del SIU;
- rilascio di un codice numerico (*ticket incident*) **almeno 24 ore prima della scadenza** fissata dalla Direttiva.

### <span id="page-21-1"></span>**4.11 Quadro "Controlla"**

Permette di avviare la fase di controllo dei criteri di ammissibilità della domanda e dei progetti che si intendono presentare.

I controlli devono essere effettuati nell'ordine:

- a livello di intervento
- a livello di progetto
- a livello di domanda

#### <span id="page-21-2"></span>**4.12 Quadro "Conferma la domanda" e presentazione.**

Permette di confermare tutti i dati inseriti (domanda e progetto).

Il passaggio in "Confermato" non permette di fare ulteriori modifiche alla domanda/progetto.

Eseguire il download del modulo generato dal sistema della domanda/progetto $\phi$  (controllare gli allegati inseriti, e/o inserire gli allegati mancanti); il file ottenuto dovrà essere salvato con il nome originale e – **senza aprirlo, rinominarlo o modificarlo** – dovrà essere firmato digitalmente prima di essere caricato sul sistema. Dopo l'upload sarà attivo il tasto "Presenta domanda", al cui click la domanda non potrà più subire modifiche, ma potrà solo essere annullata.

<sup>4</sup> in regola con la normativa sull'imposta di bollo

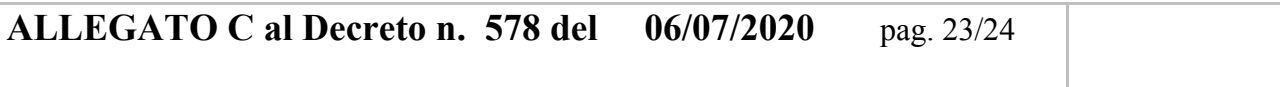

<span id="page-22-0"></span>Presentare la domanda/progetto.

### **APPENDICE**

#### **Tabella – Classificazione PLOTEUS**

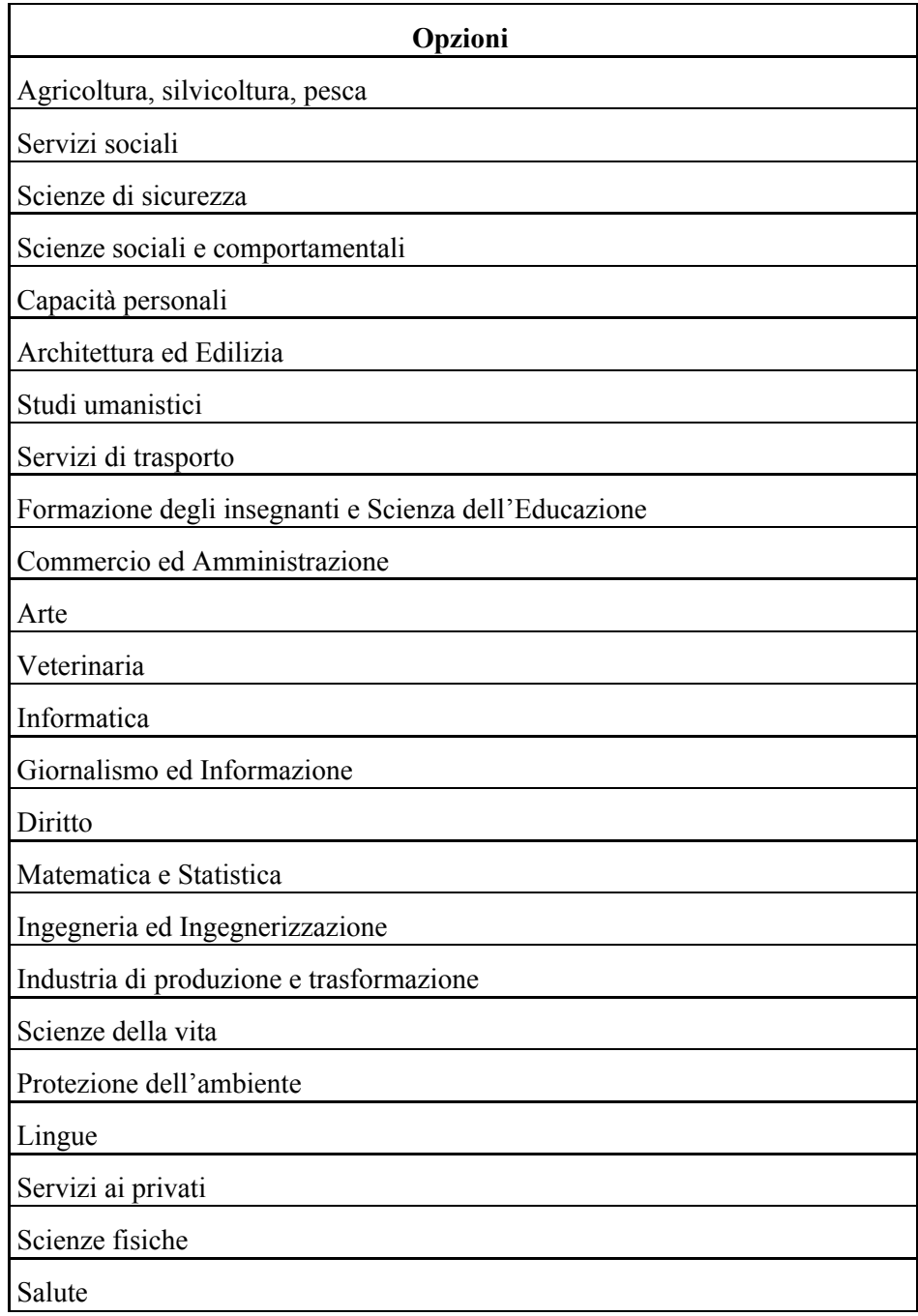